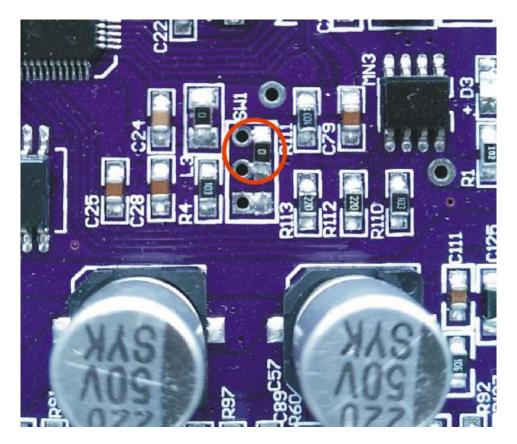

Image 1-1

## As shown in above image1-1:

## the chip connection mode is for updating system

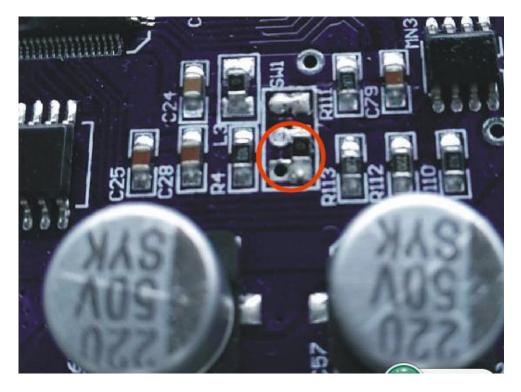

## As shown in above image 2-2:

#### The chip connection is working mode

#### Now we start to update the system.

#### **1.Use the Welding tool to remove the chip for updating**

**system mode.** (The chip connection same as shown in image1-1)

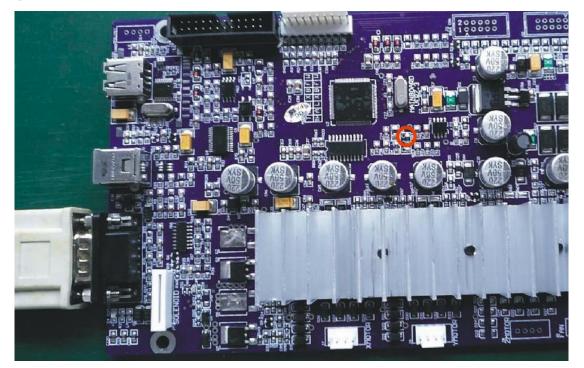

2. Use the usb serial com port cable to connect computer with machine. And make the sheet cutter power on.

3. Click program "update\_fw\_2.1.exe " in the file folder to

download the updating software.

A dialog box will pop up on the desktop.As shown in below image

| <br>[              | update fw 2 | 1        |  |
|--------------------|-------------|----------|--|
| СОМ: СОМ1          | <u> </u>    | Open Com |  |
|                    |             |          |  |
|                    |             |          |  |
|                    |             |          |  |
|                    |             |          |  |
| STATUS: Port Close | Ь           |          |  |
|                    |             |          |  |
|                    | 00 : 00     |          |  |
|                    | 00.00       |          |  |

# Choose the connected port, click "Open Com", it will download

#### status

| <mark>9</mark> 8 | update fw 2.1 – 🗖     | × |
|------------------|-----------------------|---|
|                  | COM: COM1  Close Port |   |
|                  | STATUS: 10000 / 68028 |   |
|                  | 00 : 04               |   |

Wait some times for finished the download

|    |       |       | undate fur 2 | 1 X |  |
|----|-------|-------|--------------|-----|--|
|    |       |       | update_fw_2. |     |  |
|    |       |       | down o       | ok  |  |
| ST | ATUS: | Conne | 确            | ŧ _ |  |

## Attention:

When the download finished, we need make machine power off at first. Then we close the updating software.

# 4.Use the Welding tool to remove the chip for working mode.

(The chip connection same as shown in image2-2)

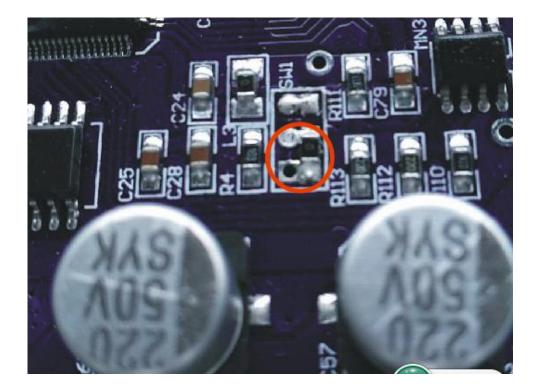